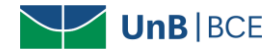

## **Como baixar ebooks no aplicativo da base Biblioteca Virtual Universitária da Pearson**

Siga o tutorial para baixar ebooks para **leitura offline** no aplicativo para dispositivo móvel:

1. Acesso o aplicativo com acesso à internet. Para saber como acessar, confira o tutorial no site da BCE [\(clique aqui\)](https://www.bce.unb.br/wp-content/uploads/2018/11/Tutorial-acesso-Pearson-App-2018-11-01.pdf)

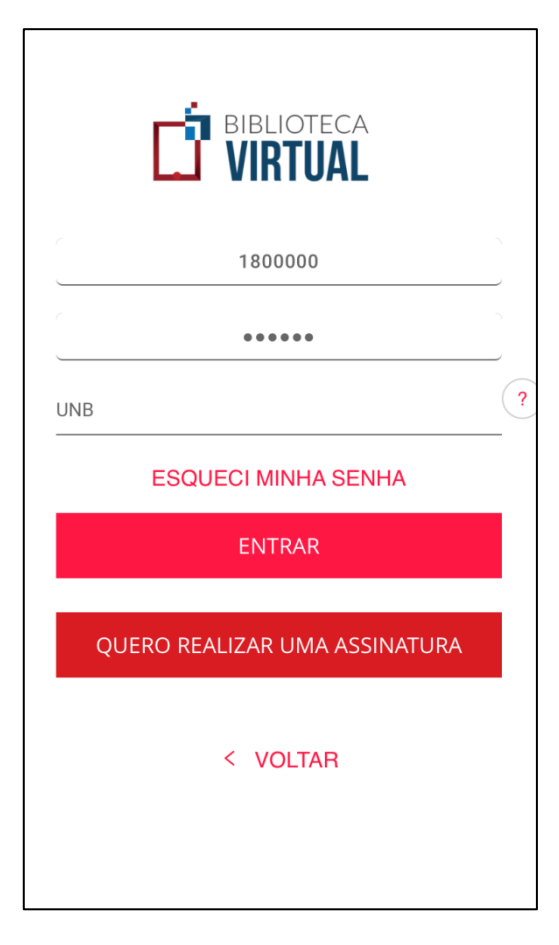

2. Clique no livro desejado.

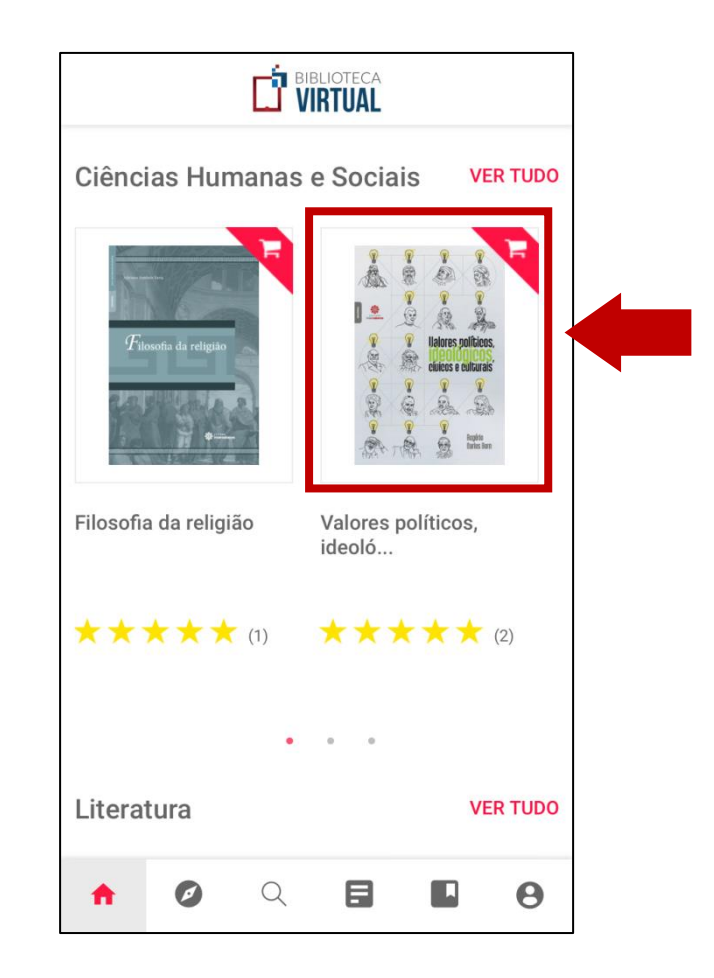

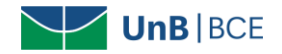

3. Clique em "Adicionar à Lista" e escolha a opção "Livros offline".

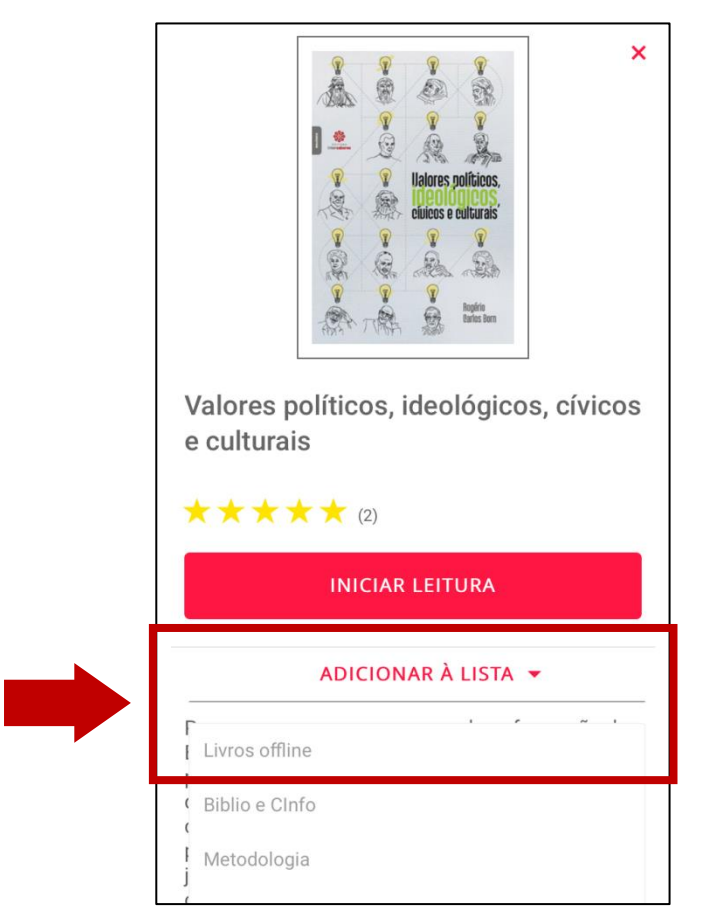

4. O livro baixado ficará disponível no seu aplicativo por 30 dias. Após esse período, o livro poderá ser retirado.

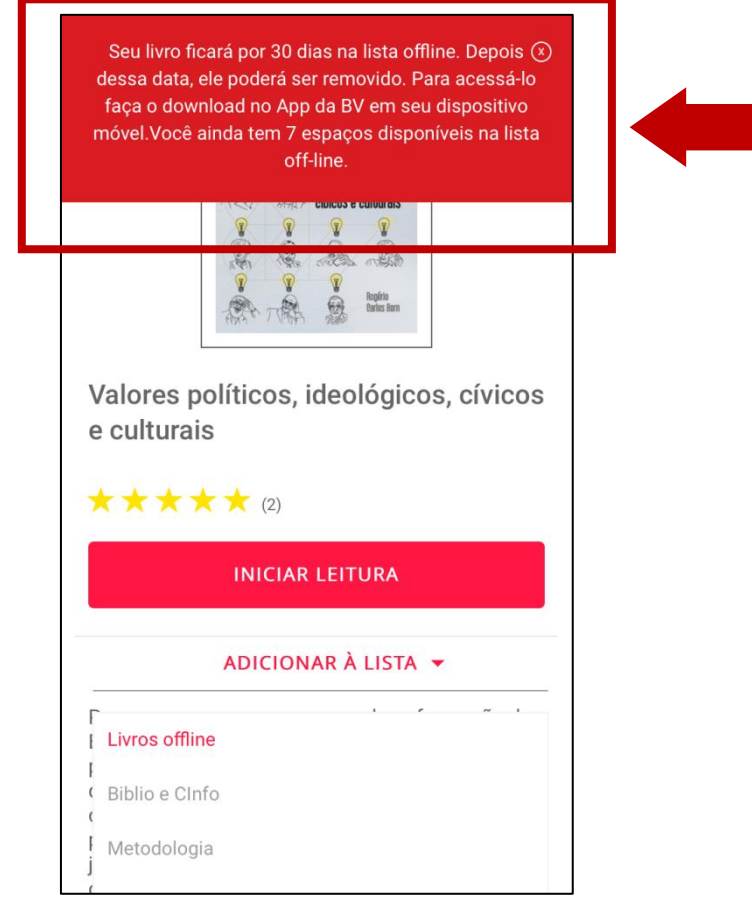

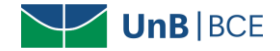

5. Acesso ícone de "Lista de leitura" (2º ícone da direita para a esquerda).

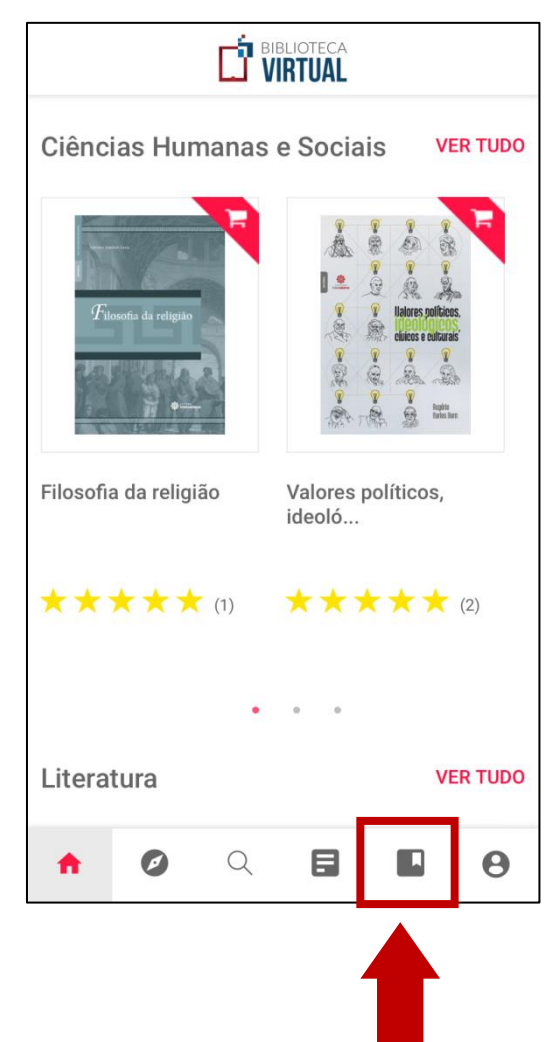

6. Aguarde o download ser finalizado

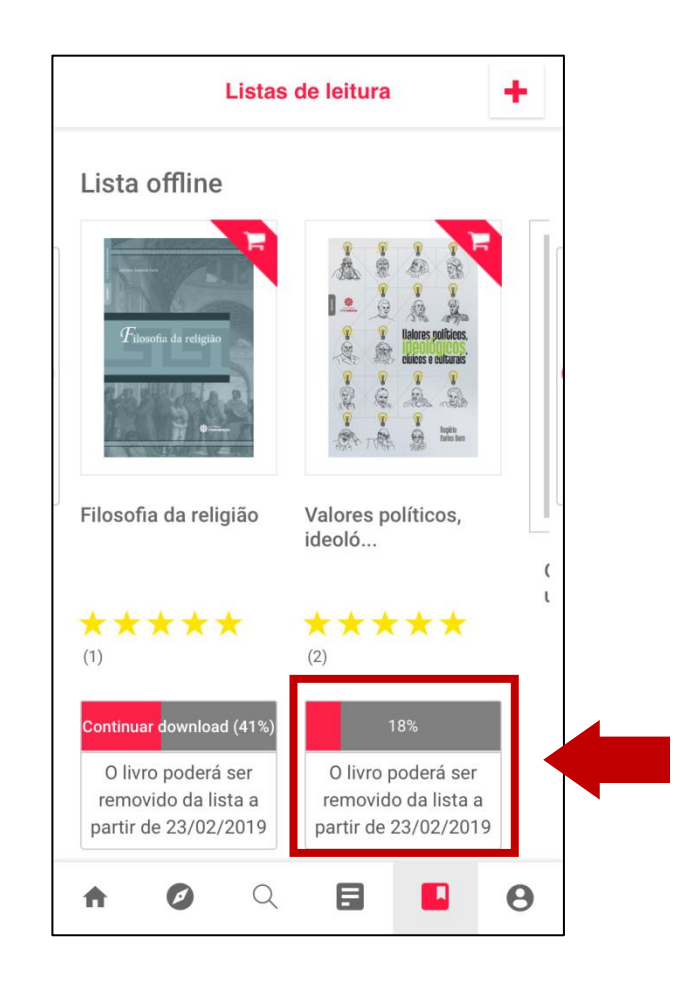

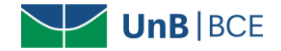

7. Após finalizado o download, o livro ficará disponível para **acesso offline por 30 dias**.

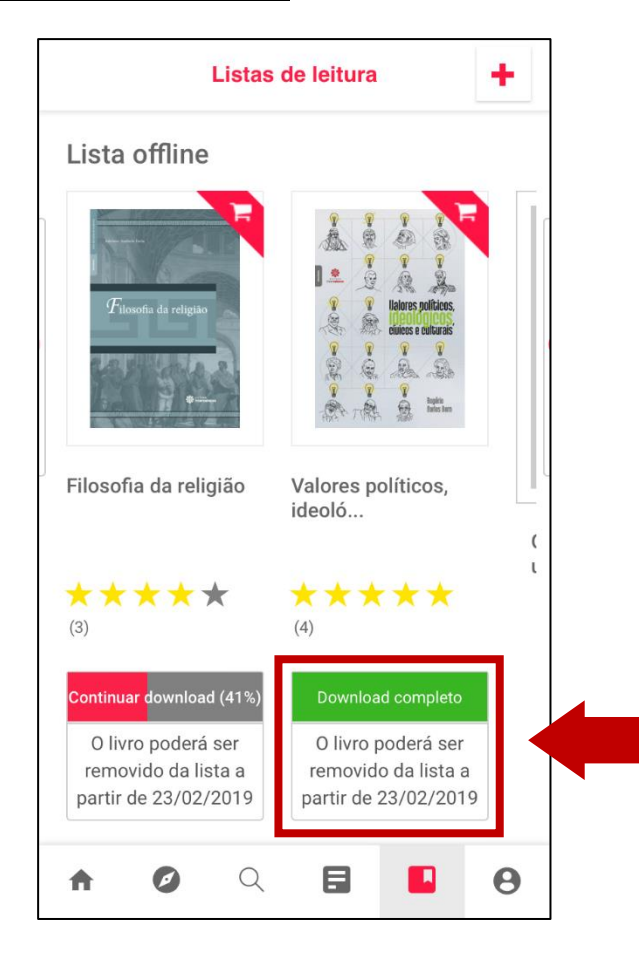

8. Ao acessar o aplicativo sem conexão com a internet, clique no ícone de "Lista de leitura" (2º ícone da direita para a esquerda)

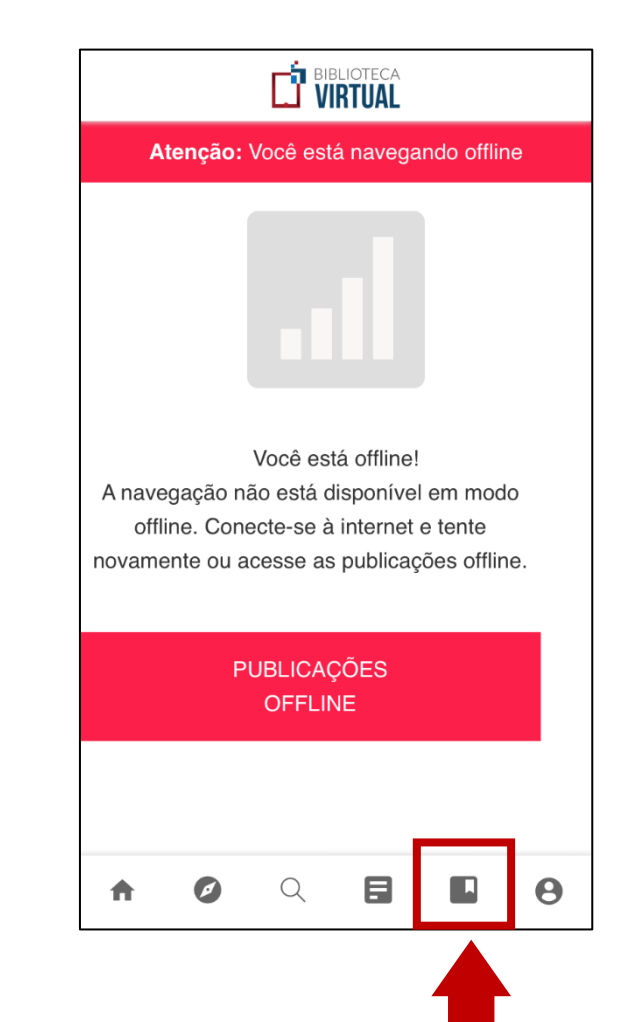

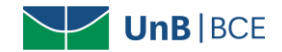

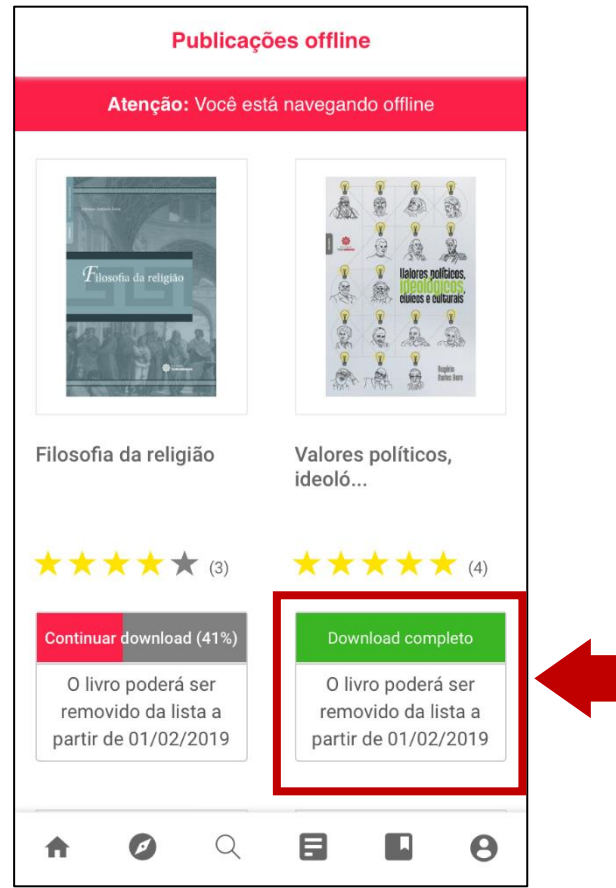

9. Acesso livro baixado no aplicativo. 10.O livro completo poderá ser acessado sem acesso à internet **por 30 dias**.

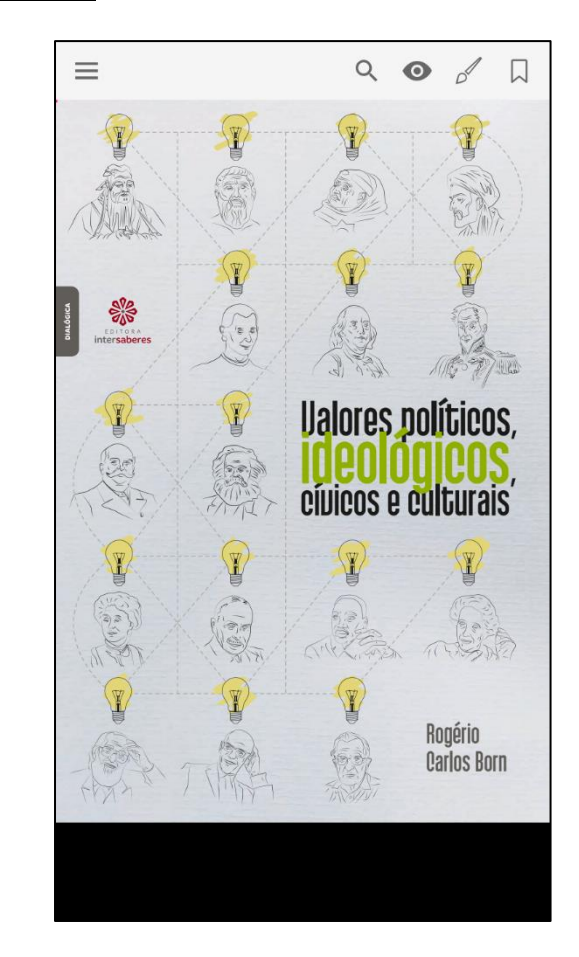